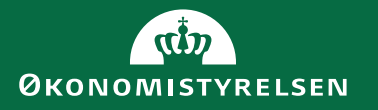

# **Grundbudget i Power BI for institution**

**Brugervejledning til grundbudget i Power BI**

November 2022

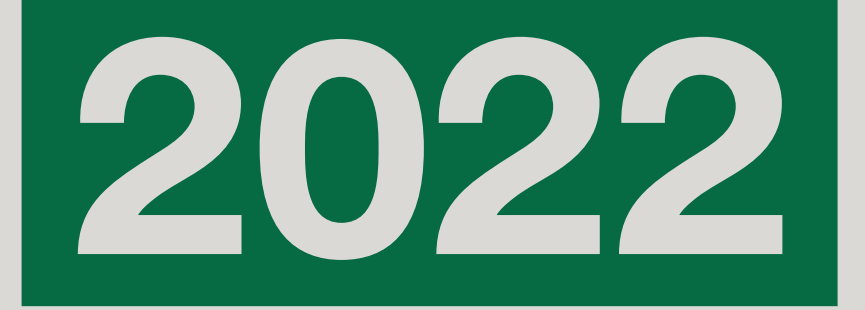

# Indhold

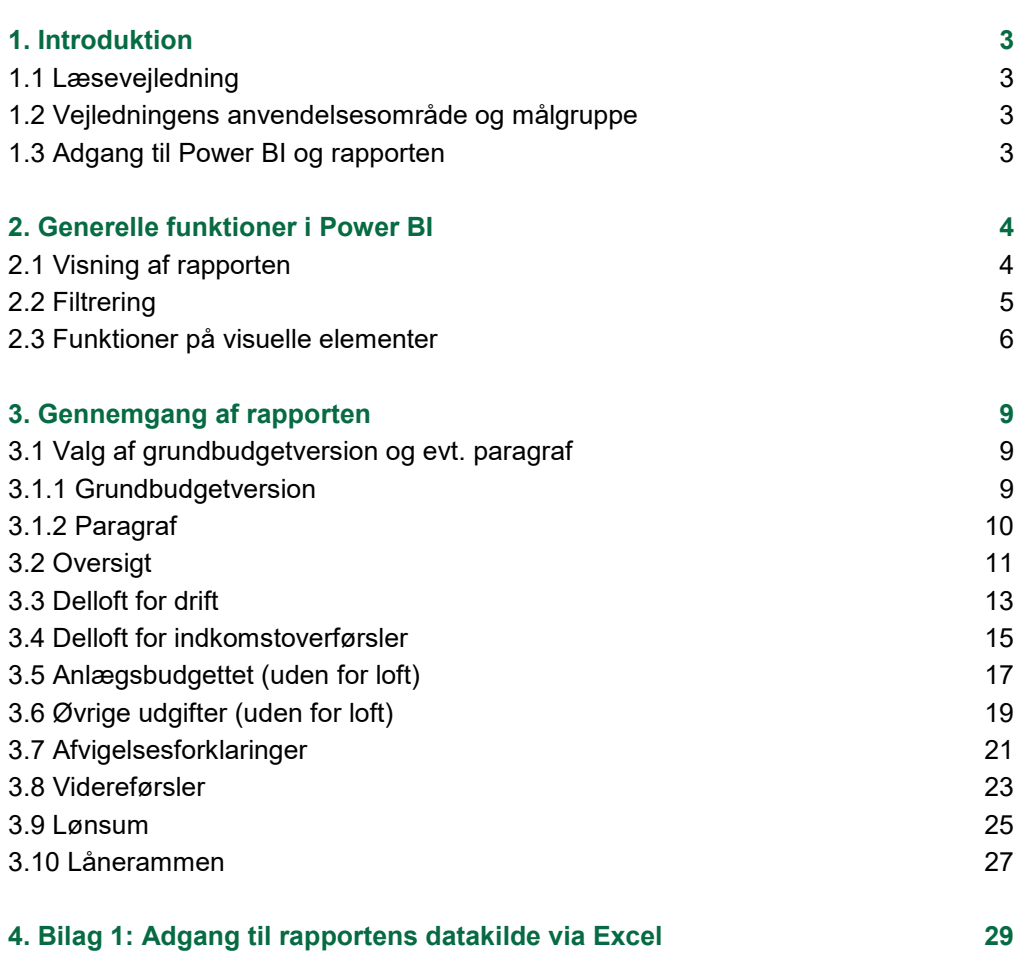

# 1. Introduktion

Formålet med denne vejledning er at introducere læseren til grundbudgetrapporten i Power BI. Vejledningen gennemgår både de generelle funktioner i Power BI samt rapportens indhold på institutionsniveau.

## 1.1 Læsevejledning

Indledende gennemgås de generelle funktioner i rapporteringsplatformen Power BI, som muliggør nærmere gennemgang og analyse af grundbudgettet. Herefter følger en gennemgang af alle de visuelle elementer i grundbudgetrapporten på institutionsniveau.

I vejledningen fremgår billeder af rapportsider, visuelle elementer og funktioner heri. 'Visuelle elementer' er en fællesbetegnelse for tabeller, grafer og nøgletal, som indgår i rapporten.

## 1.2 Vejledningens anvendelsesområde og målgruppe

Vejledningen vedrører afrapportering i Power BI i forbindelse med grundbudgettet på institutionsniveau. Bemærk, at der er særskilte Power BI rapporter i forbindelse med grundbudgettet og udgiftsopfølgning 4.

Vejledningen henvender sig til medarbejdere i institutioner, som er ansvarlige for at udarbejde det institutionsspecifikke bidrag til grundbudgettet.

## 1.3 Adgang til Power BI og rapporten

Rapporterne tilgås via Statens BI rapportserveren på [https://ldv.statens-it.dk/Re](https://ldv.statens-it.dk/Reports/browse)[ports/browse.](https://ldv.statens-it.dk/Reports/browse) Her vælges først SKS-mappen og herefter mappen *Udgiftsopfølgning*. Her findes grundbudgetrapporten for institution.

Adgang til data i rapporten er styret og rekvireres ved brugeradgang til ministeransvarsområdets/institutionens data i Statens Koncernsystemer (SKS). Man skal yderligere have opsat adgang til rapporterne ved at kontakte sin lokale BAM-administrator, som opretter brugeradgang til Statens BI -SKS.

Bilag 1 beskriver, hvordan man kan opnå adgang til rapporternes datagrundlag fra SBS og SKS via Excel. Man kan herved lokalt gennemføre mere dybdegående analyse i gennemgangen af udgiftsopfølgningen.

# 2. Generelle funktioner i Power BI

Afsnittet beskriver de generelle funktioner i Power BI, som kan anvendes i gennemgangen af grundbudgettet.

De generelle funktioner, som gennemgås i afsnittet, kan overordnet inddeles i følgende:

- Visning af rapporten
- Filtrering i rapporten, på enkelte rapportsider og enkelte visuelle elementer
- Funktioner på visuelle elementer, herunder analysemuligheder og eksport af data til Excel

### 2.1 Visning af rapporten

Ovenfor selve rapporten fremgår en række valgmuligheder, som vist i [Figur 2.1.](#page-3-0) Den anden valgmulighed, *View*, er mest relevant. Denne gør det muligt at skifte størrelsen på visningen af rapporten, fx at udvide rapporten til hele vinduets bredde (Fit to Width), og herved forstørre visningen af rapporten.

Den første valgmulighed. *File*, giver mulighed for print af rapportsiden. Dette anbefales ikke, da der alene er mulighed for at printe rapportsiden, som den er vist umiddelbart. Derved kommer fx data i længere tabeller ikke med i printet. Den tredje valgmulighed, Explore, giver adgang til de analysemuligheder, som gennemgås i afsnit 2.3 Funktioner [på visuelle elementer.](#page-5-0) Den sidste valgmulighed, Refresh, opdaterer data i tabellerne. Dette vil dog ikke ændre data i grundbudgetrapporterne, da de opdateres på faste tidspunkter.

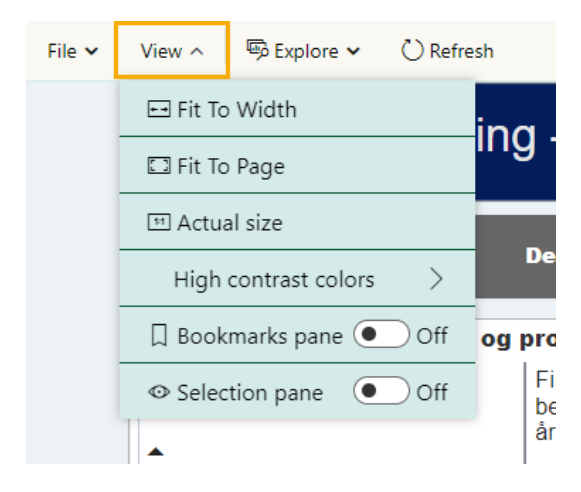

<span id="page-3-0"></span>**Figur 2.1 Valg i visning af rapport**

### 2.2 Filtrering

I højre side af rapporten findes menuen Filtre, som giver mulighed for at filtrere data i rapportens tabeller og grafer.

Der er tre niveauer af filtrering:

- 1. Filtre på alle sider: Filtrering som går igen i hele rapporten, eks. udvælgelse af udgiftsopfølgningsversion og virksomhed.
- 2. Filtre på denne side: Filtrering som påvirker alle visuelle elementer på den aktuelle side.
- 3. Filtre på dette visuelle element: Filtrering som er tilknyttet den enkelte tabel eller figur. Denne fremgår kun, når der er valgt et specifikt visuelt element.

Filtreringsmulighederne på de enkelte grafer og tabeller vil løbende blive beskrevet i denne vejledning.

- **Anvendelse af filtre**. Filtrene giver muligheder for at til- og fravælge dele af data på hele rapporten, siden eller det visuelle element. Man gør dette ved at folde filtreret ud i højre side, og markere det indhold, som man ønsker skal vises i rapporten. Det kan fx være Virksomhed og Bevillingstype. Rapporten vil som udgangspunkt vise alt data, som brugeren har adgang til at se. Fx vises den virksomhed, som brugere har adgang til i SKS.
- **Nulstil filtre**. Ved klik på viskelæder-ikonet i højre hjørne af filteret, genskabes filterets standardinstilling. Denne funktion går igen ved hvert filtrer, som er redigerbart. Alle filtre nulstilles, hvis rapporten genindlæses på ny i browseren.
- **Låste filtre**. Enkelte filtre er låst for redigering, hvilket er markeret med et hængelås-ikon. Det er fx filtreret for Bogføringskredstype i grundbudgetrapporten.
- **Sortering i filtre**. For nogle visuelle elementer er det muligt at sortere på værdier i filterfanen til højre, som vist i [Figur 2.2.](#page-4-0) Man klikker først på det visulle element, hvorefter så filteret fremgår i højre side. For hvert filter angives en relation (fx større end, mindre end, lig med, etc.) og den værdi, man ønsker. Værdien skal angives i hele tal, dvs. at 5 mio. kr. angives som 5000000.

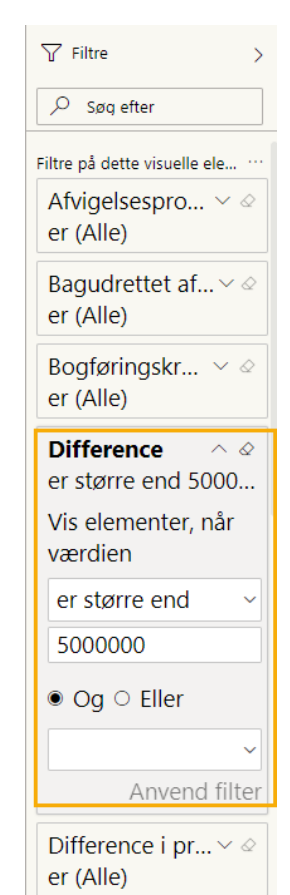

<span id="page-4-0"></span>**Figur 2.2 Sortering i filtre**

## <span id="page-5-0"></span>2.3 Funktioner på visuelle elementer

I øverste højre hjørne af hvert visuelt element fremgår en række ikoner, som vist i [Figur 2.3.](#page-5-1) Dette afsnit introducerer betydningen og anvendelsen af disse ikoner.

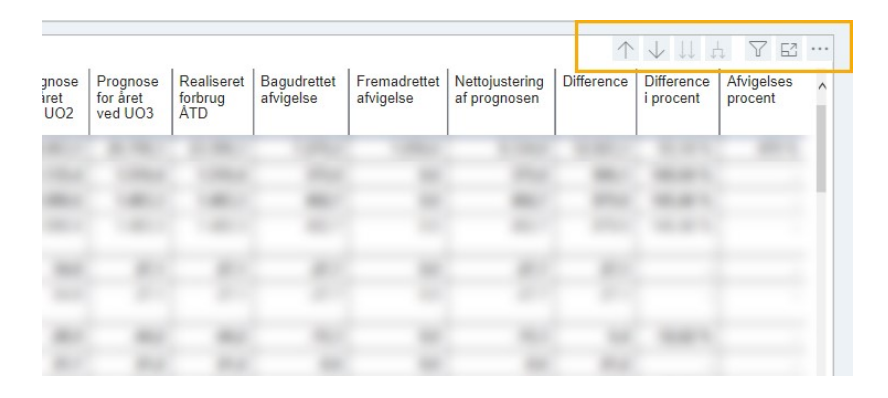

**Figur 2.3 Hierarki, filtre og fokustilstand**

<span id="page-5-1"></span>Pil-ikonerne anvendes til at analysere data et mere overordnet eller detaljeret niveau for visuelle elementer, der indeholder et hierarki. Et hierarki vil fx være mellem hovedkonto, underkonto og de tilhørende bogføringskredse.

- **Vis færre detaljer**. Ved klik på ikonet med den opadvendte pil vises det visuelle element på det øverste niveau i hierarkiet.
- **Analysér ned**. Ved klik på ikonet med den nedadvendte pil aktiveres detailudledning for ét felt ad gangen. Det betyder, at man først klikker på ikonet, og derefter på en række i tabellen, som man ønsker at folde ud. Dette ændrer tabellen til at vise kun denne linje på det næste niveau i hierarkiet, fx fra hovedkonto til underkonto. *Analysér ned* er aktiv, indtil der klikkes på ikonet igen.
- **Gå til næste niveau i hierarkiet**. Ved klik på ikonet med dobbelte nedadvendte pile vises hele tabellen på næste niveau i hierarkiet, fx underkonto.
- **Udvid alle rækker ét niveau nedad i hierarkiet**. Ved klik på træstrukturikonet udvides tabellen med det næste niveau i hierarkiet, så der fx vises både hovedkonto og underkonto.

For alle ovenstående mulgiheder er gældende, at funktionen kan gentages, hvis der er flere niveauer i hierarkiet. Man går tilbage til standardindstillingen ved at klikke på den opadvendte pil for hvert niveau i hierarkiet. Udvidelse af hierarkiet giver flere kolonner i tabellen. For at bevare det samlede billede er det muligt at åbne tabellen i fokustilstand, som beskrevet nedenfor.

 **Filtre og udsnitsværktøjer, der påvirker det visuelle element**. Ved klik på tragt-ikonet vises de filtre, som påvirker det enkelte visuelle element. Dette er således en summering af de tre niveauer af filtrering, som er beskrevet i forrige afsnit.

 **Fokustilstand**. Ved klik på udvidelses-ikonet åbnes det visuelle element i fokustilstand. Denne funktion åbner en side med alene den valgte tabel/graf. Man kan fra fokustilstand vende tilbage til rapporten ved at klikke på pilen 'Tilbage til rapport'.

|                                 | 个女儿真 了臣                             |                          |                           |                                |                   |                                |            |  |                                           |  |
|---------------------------------|-------------------------------------|--------------------------|---------------------------|--------------------------------|-------------------|--------------------------------|------------|--|-------------------------------------------|--|
| Prognose<br>for året<br>ved UO3 | Realiseret<br>forbrug<br><b>ATD</b> | Bagudrettet<br>afvigelse | Fremadrettet<br>afvigelse | Nettojustering<br>af prognosen | <b>Difference</b> | <b>Difference</b><br>i procent | Afvigelses |  | Eksportér data                            |  |
|                                 |                                     |                          |                           |                                |                   |                                | procent    |  | B Vis som en tabel                        |  |
|                                 |                                     |                          |                           |                                |                   |                                |            |  | <b>Ell</b> Fremhæv                        |  |
|                                 |                                     |                          |                           |                                |                   |                                |            |  | $\frac{1}{4}$ Sortér faldende             |  |
|                                 |                                     |                          |                           |                                |                   |                                |            |  | $\downarrow$ <sup>4</sup> Sortér stigende |  |
|                                 |                                     |                          |                           |                                |                   |                                |            |  | Sortér efter                              |  |
|                                 |                                     |                          |                           |                                |                   |                                |            |  |                                           |  |
|                                 |                                     |                          |                           |                                |                   |                                |            |  |                                           |  |
|                                 |                                     |                          |                           |                                |                   |                                |            |  |                                           |  |
|                                 |                                     |                          |                           |                                |                   |                                |            |  |                                           |  |

<span id="page-6-0"></span>**Figur 2.4 Flere indstillinger**

Ved at klikke på de tre prikker i øverste højre hjørne fremgår en række yderligere funktioner, som vist i [Figur 2.4](#page-6-0)

- **Eksportér data**. Denne funktion åbner et vindue, hvor det er muligt at downloade visningens data til Excel. Man kan vælge at eksportere opsummerede eller underliggende data, samt at eksportere i enten xlsx.- eller csv.-format. Data eksporteres med alle anvendte filtre.
- **Vis som tabel**. Denne funktion åbner det valgte visuelle element i fokustilstand, hvor der nedenfor fremgår en tabel med det viste data. Funktionen er især gavnlig for at vise grafer som tabel, og herved kunne se data mere detaljeret.
- **Fremhæv**. Denne funktion fremhæver det valgte visuelle element og udtoner de øvrige visuelle elementer på siden.
- **Sorter faldende/stigende**. Disse funktioner ændrer rækkefølgen på sorteringen af det visuelle element – på det parameter, som elementet i udgangspunktet er sorteret på. Det kan fx være hovedkonto eller periode.
- **Sorter efter**. Denne funktion ændrer hvilket parameter, som det visuelle element er sorteret efter. Det er muligt at vælge imellem de forskellige parametre, som er tilgængelige, fx kolonner i tabellen.

Endeligt findes en række funktioner ved klik i de visuelle elementer.

- **Fremhæv række i tabel.** Ved klik på en enkelt række i tabeller fremhæves den specifikke række, fx hovedkonto eller delloft. Det er muligt at markere flere linjer ved at holde CTRL-knappen nede, mens man klikker. Fremhævelsen ophæves ved at klikke på rækken igen.
- **Interaktion mellem visuelle elementer**: På flere sider i rapporten er opsat interaktion på tværs af de visuelle elementer. Ved at fremhæve en række i en tabel eller en søjle i et diagram, ændres de øvrige visuelle elementer til at alene at vise data, der er aktuelt.
- **Sorter efter kolonner**. Ved klik på overskriften i en given kolonne bliver tabellens indhold sorteret faldende efter indholdet i denne kolonne. Ønsker man i stedet at sortere stigende, skal der blot klikkes på kolonnens overskrift igen. Tabeller er som udgangspunkt sorteret efter første kolonne, fx hovedkonto. Man bringer standardindstilling tilbage ved at klikke på overskriften i tabellens første kolonne.
- **Knapper**. På enkelte sider er der indsat knapper, som ved klik kan bruges til at filtre indholdet af sidens visuelle elementer. Dette er fx ved Tabel 1 på Oversigten, som via knapper kan vises fordelt på de statslige dellofter eller bevillingstyper, og siderne *Bevillinger* og *Videreførsler*, som kan vises fordelt på de statslige dellofter. Det er muligt at vælge flere knapper ved at holde CTRL nede, mens man vælger. [Figur 2.5](#page-7-0)**[Fejl! Henvisningskilde ikke fundet.](#page-7-0)** viser et eksempel på dette.

**Dellofter** 

**Bevillingstyper** 

<span id="page-7-0"></span>**Figur 2.5 Knapper til valg af delloft eller bevillingstype**

# 3. Gennemgang af rapporten

Kapitlet gennemgår hver enkelt side i udgiftsopfølgningsrapporten på institutionsniveau med fokus på de visuelle elementer og datakilder.

# 3.1 Valg af grundbudgetversion og evt. paragraf 3.1.1 Grundbudgetversion

Rapporten åbner som udgangspunkt med den aktuelle grundbudgetversion.

Ønsker man at se en tidligere grundbudgetversion $^1$ , kan dette vælges i filteret i rapportens højre side, som vist i [Figur 3.1.](#page-8-0) Her findes to filtre: *Aktuelt grundbudgetår*, som angiver hvilket regnskabs-/finansår, der vises i rapporten og *Aktuelt grundbudget navn*, som angiver grundbudgetversionen fra SBS.

Det er vigtigt at matche disse to filtre, og er fx ikke muligt at vælge "GB, 2023" i grundbudgetversion og "2024" som regnskabs-/finansår. Den viste grundbudgetversion fremgår til højre i den blå header. Vælges forskelligt i de to filtre, vil der fremgå: *Uens perioder*.

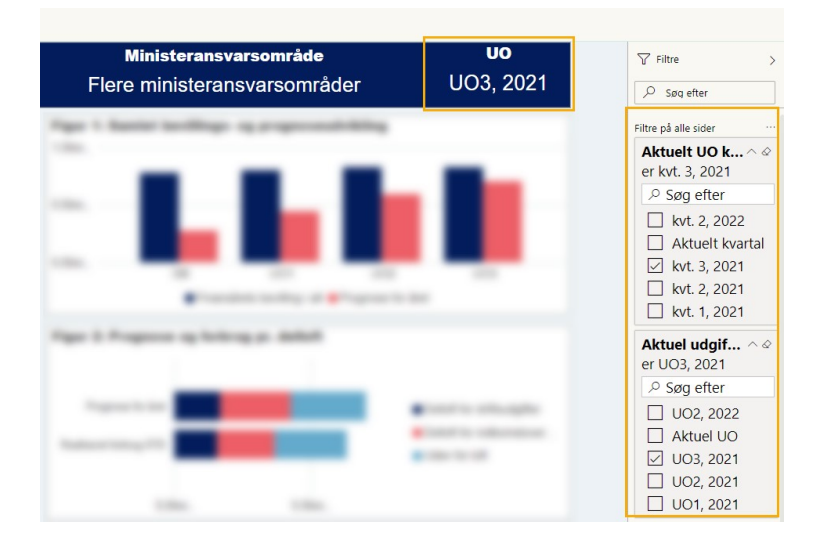

<span id="page-8-0"></span>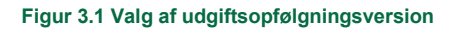

 $\overline{a}$ 

<sup>1</sup> Denne funktion vil være tilgængelig fra og med grundbudgettet for 2023. Det er således ikke muligt at se grundbudgetversioner før 2023.

## 3.1.2 Paragraf

Rapporten åbner som udgangspunkt filtreret på det ministeransvarsområde (regnskabsstruktur), paragraf (finanslovsstruktur) og virksomhed, som den aktuelle bruger har adgang til ud fra brugeradgange i SKS.

På enkelte ministeransvarsområder vil dette betyde, at der vises data for flere paragraffer, hvor finanslovsstrukturen går på tværs af regnskabsstrutkuren. I dette tilfælde vil det være nødvendigt at anvende filtreret i højre side af rapporten til at angive, hvilken paragraf der skal vises i grundbudgettet. Her vælges som vist i [Figur](#page-9-0)  [3.2.](#page-9-0) På samme måde kan det være nødvendigt at angive den relevante virksomhed, hvis brugeren har adgang til flere.

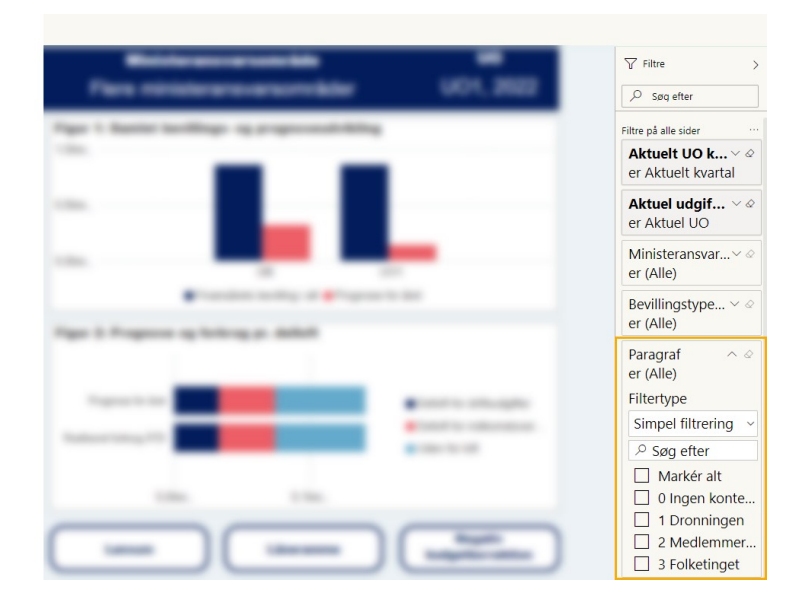

<span id="page-9-0"></span>**Figur 3.2 Valg af Paragraf**

## 3.2 Oversigt

Siden viser det samlede overblik over finanslovsbevilling i alt og grundbudget for året med særligt fokus på de statslige dellofter for driftsudgifter og indkomstoverførsler, samt udvalgte nøgletal for året.

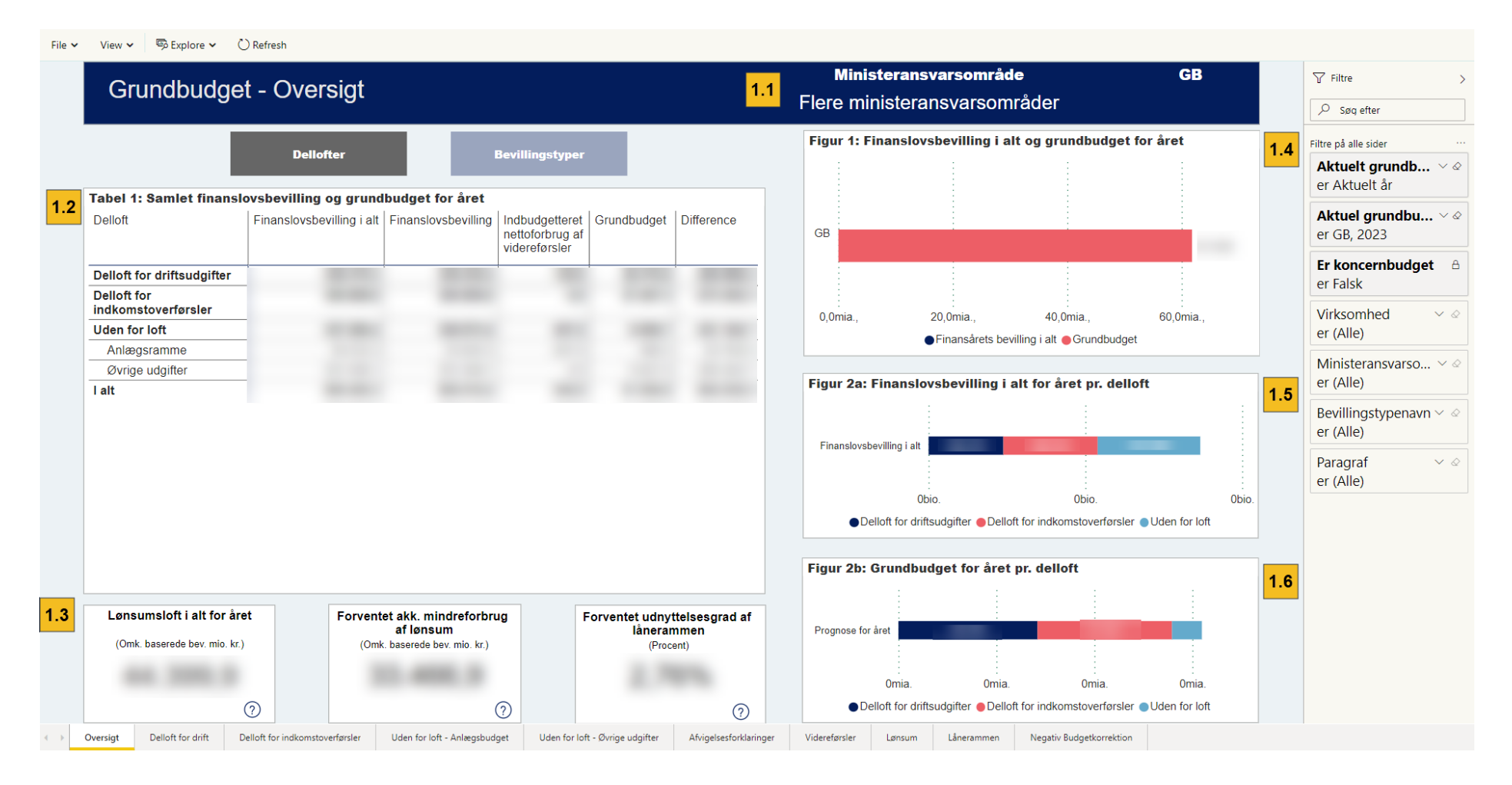

#### **Figur 3.3 Oversigt**

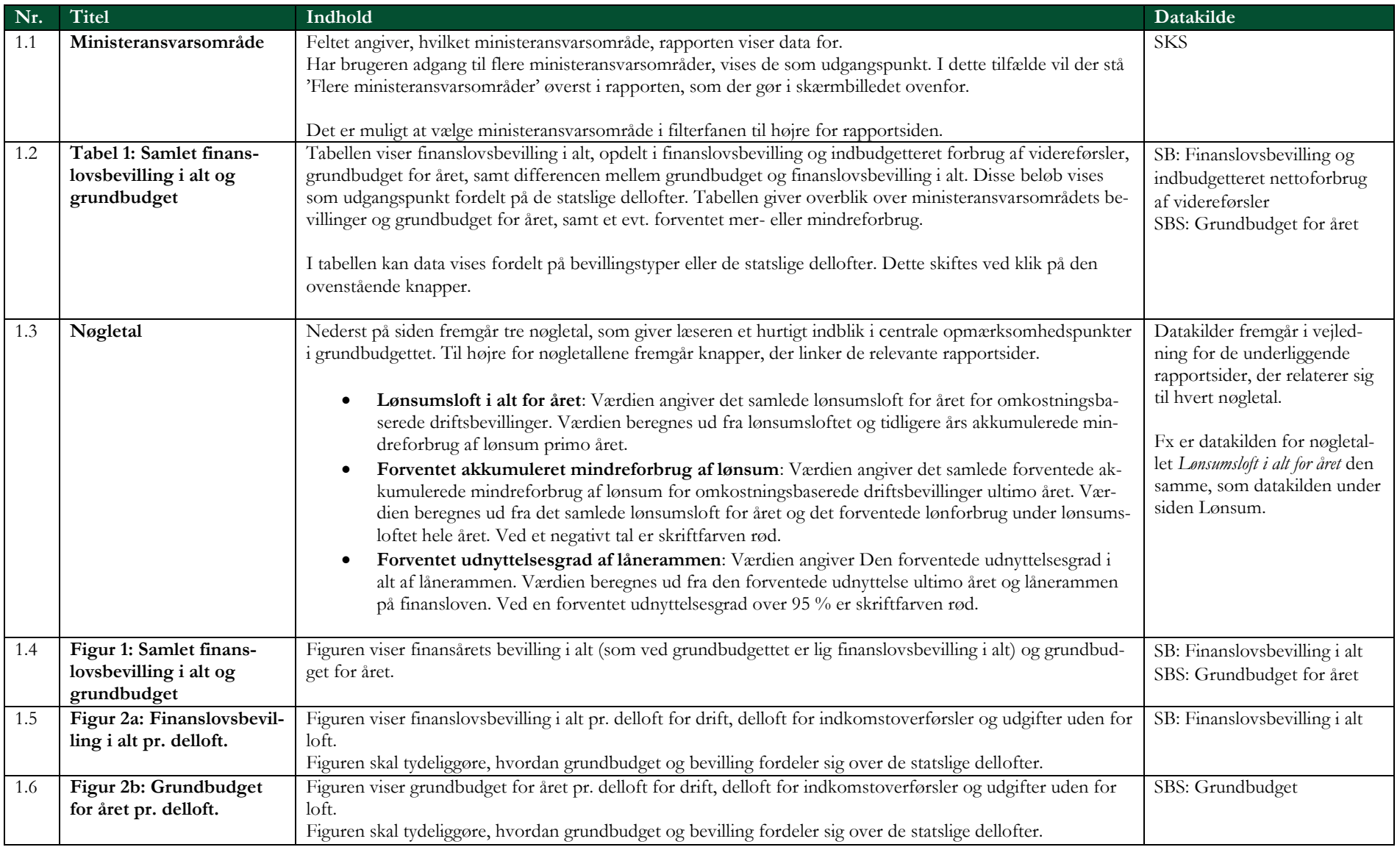

# 3.3 Delloft for drift

Siden vedrører finanslovsbevilling i alt og grundbudget for året samt budgettering af hovedkonti for bevillinger under delloft for driftsudgifter.

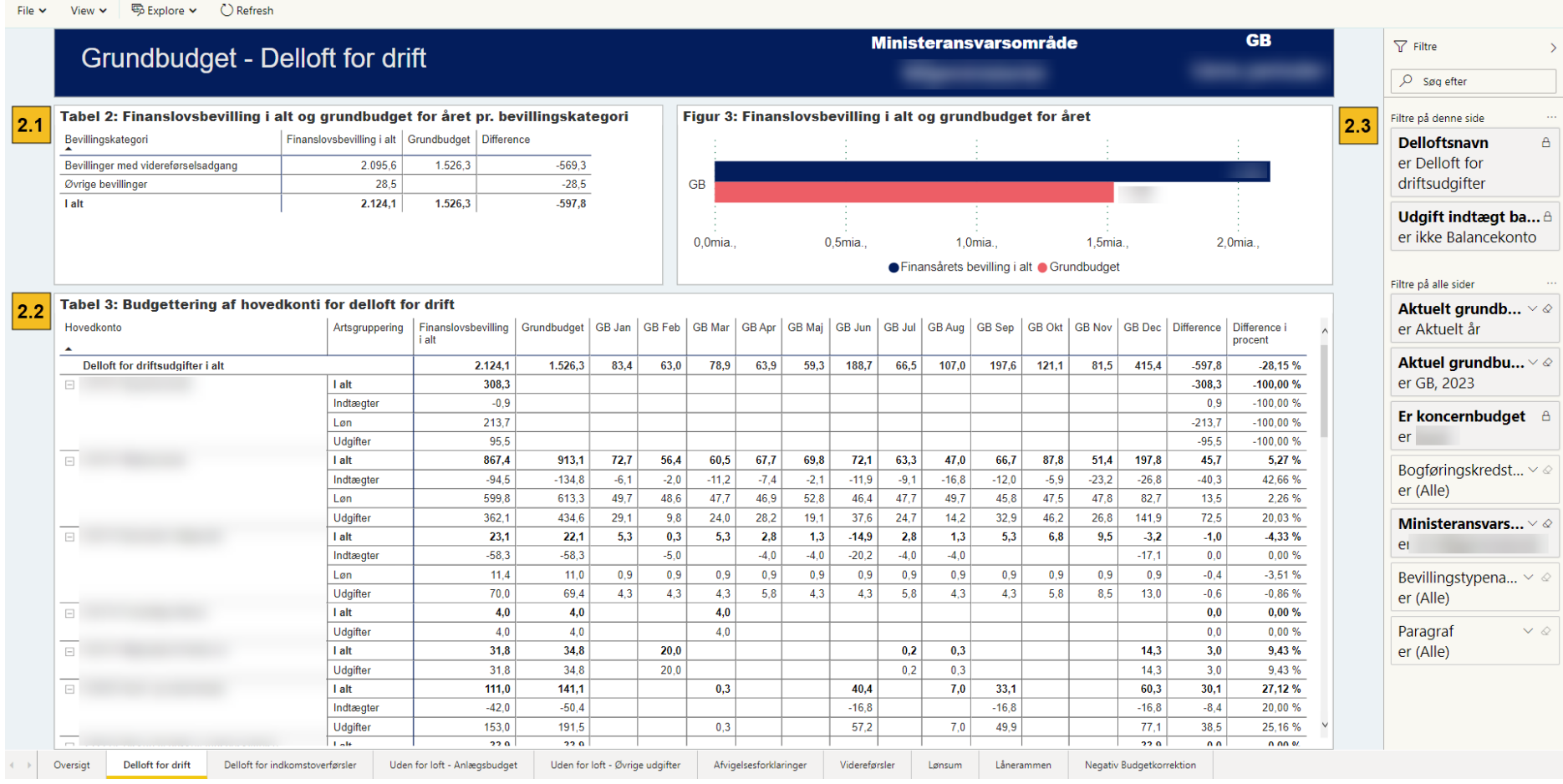

**Figur 3.4 Delloft for drift**

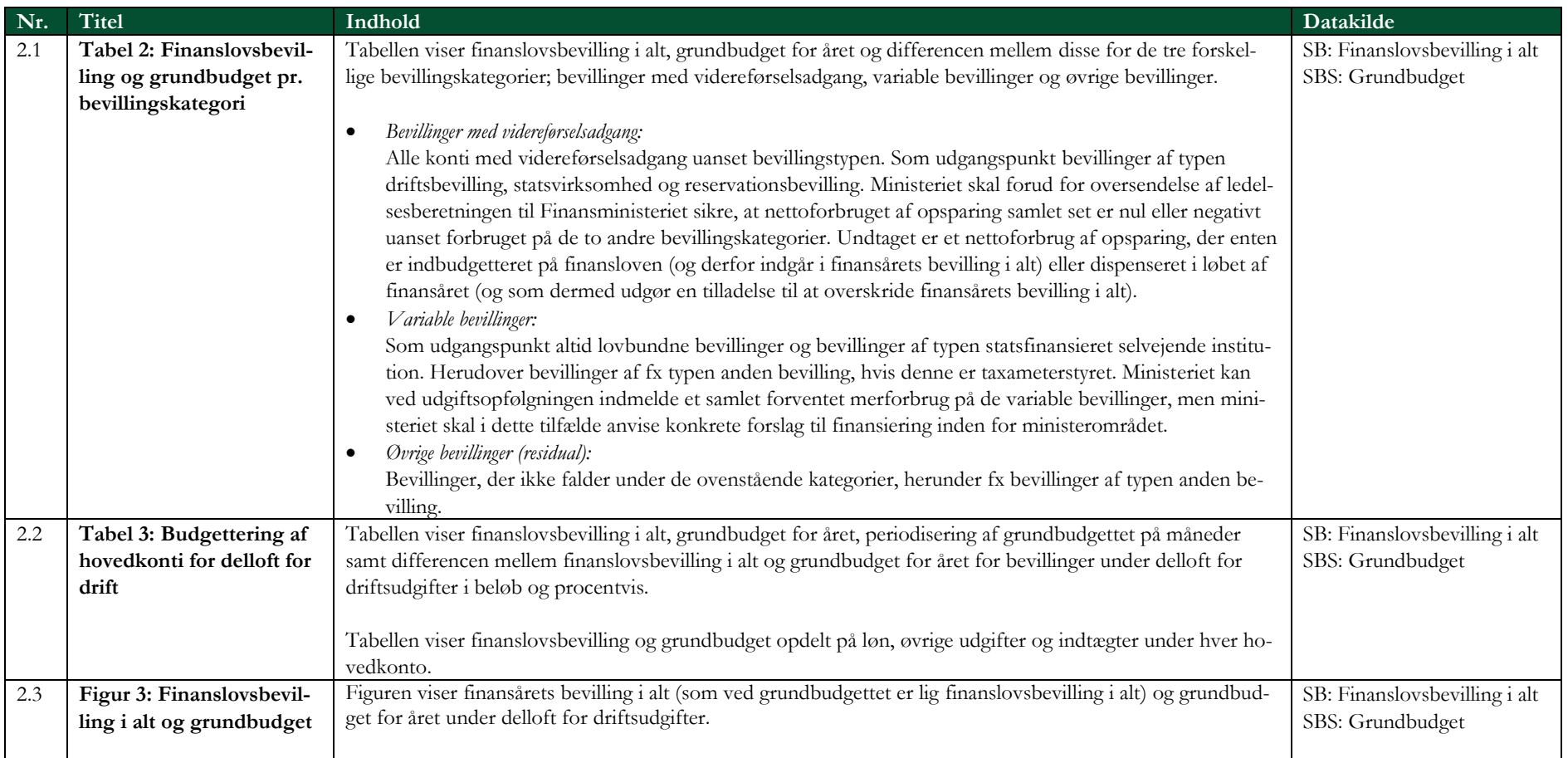

## 3.4 Delloft for indkomstoverførsler

Siden vedrører finanslovsbevilling i alt og grundbudget for året samt budgettering af hovedkonti under delloft for indkomstoverførsler. Hertil kommer evt. forklaring af forventede afvigelser mellem finanslovsbevilling i alt og grundbudget for året.

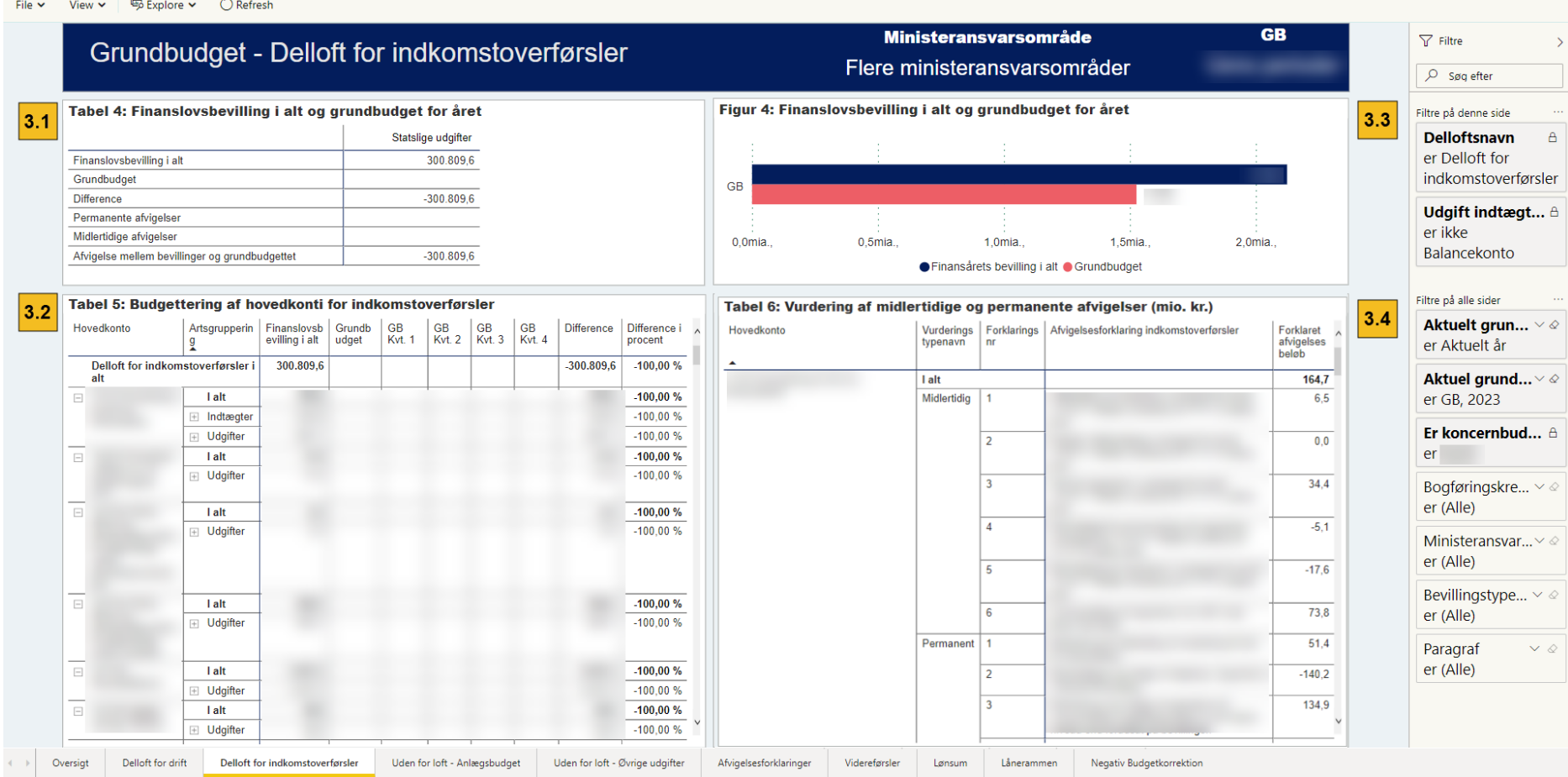

View  $\vee$   $\qquad \qquad$  Explore  $\vee$  ( ) Refresh File  $\sim$ 

**Figur 3.5 Delloft for indkomstoverførsler**

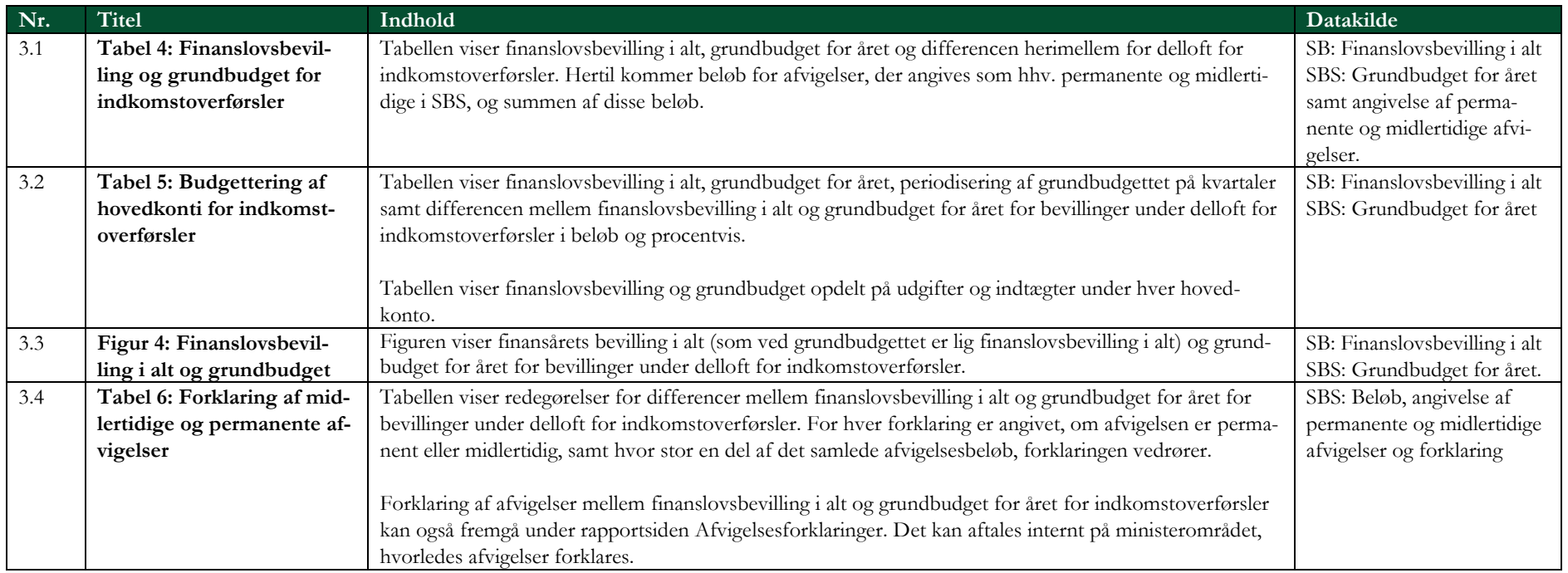

# 3.5 Anlægsbudgettet (uden for loft)

Siden vedrører finanslovsbevilling i alt og grundbudget for året samt budgettering af hovedkonti for bevillinger under anlægsbudgettet.

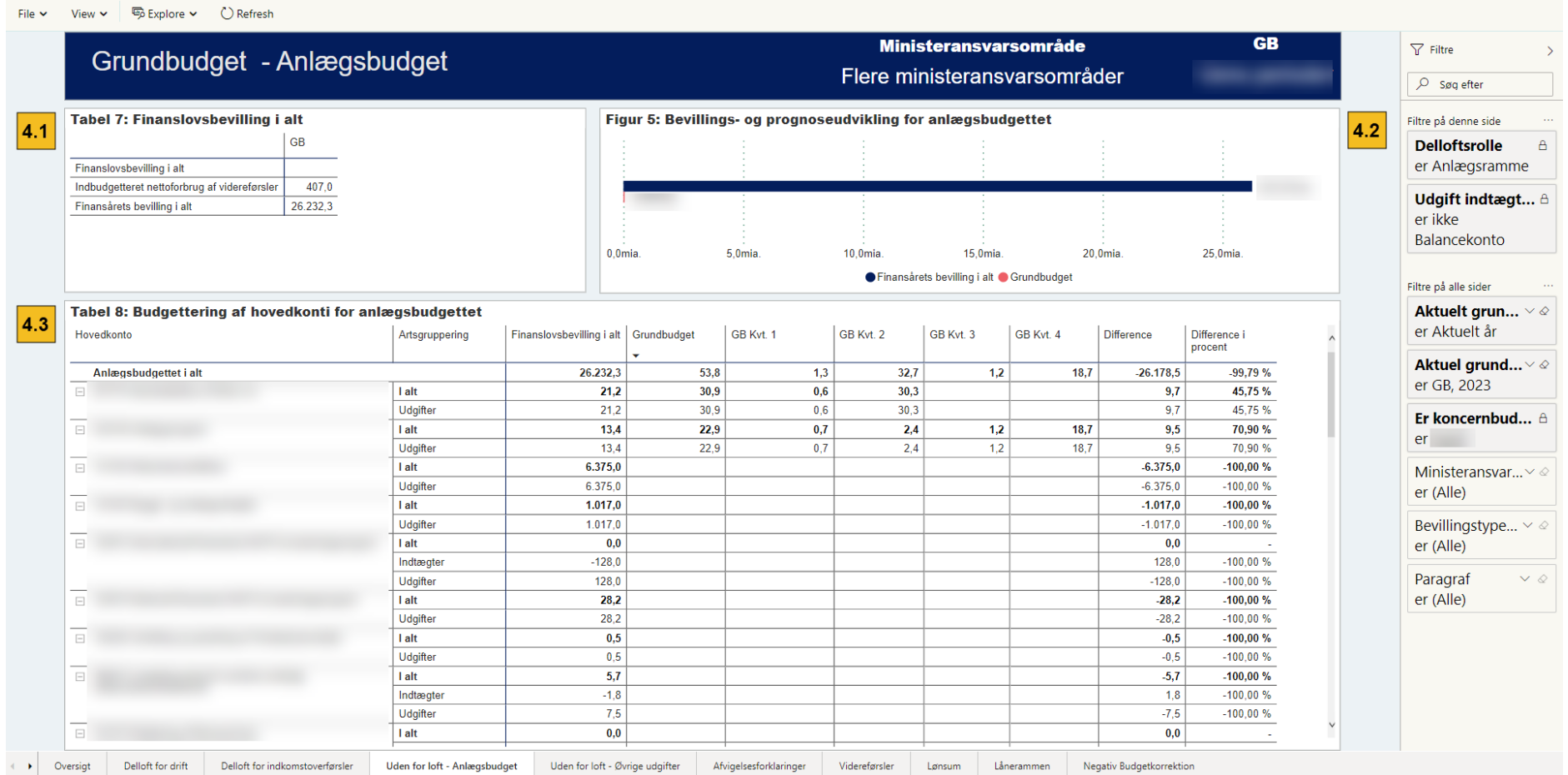

**Figur 3.6 Anlægsbudget**

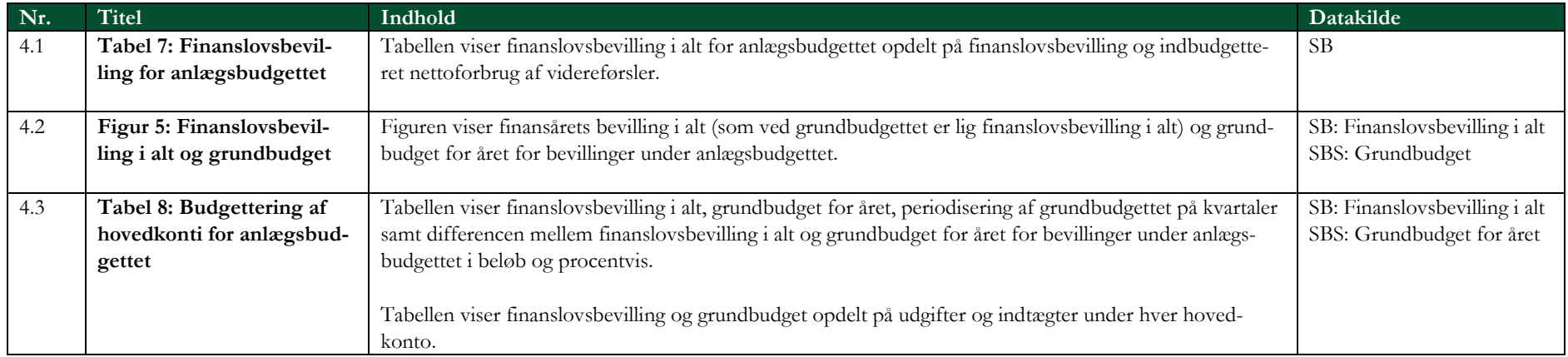

# 3.6 Øvrige udgifter (uden for loft)

Siden vedrører finanslovsbevilling i alt og grundbudget for året samt budgettering af hovedkonti for øvrige udgifter uden for de statslige dellofter.

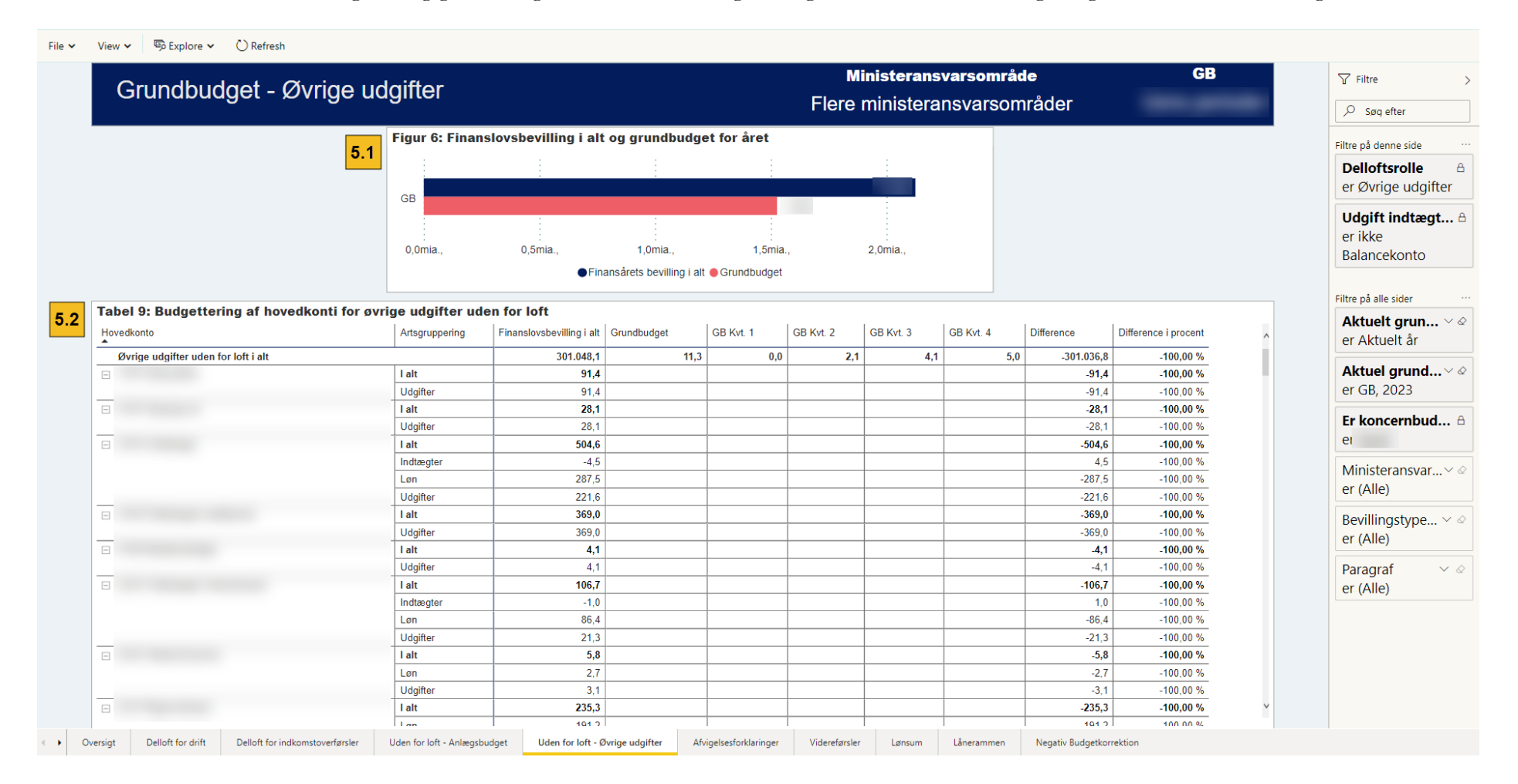

**Figur 3.7 Øvrige udgifter**

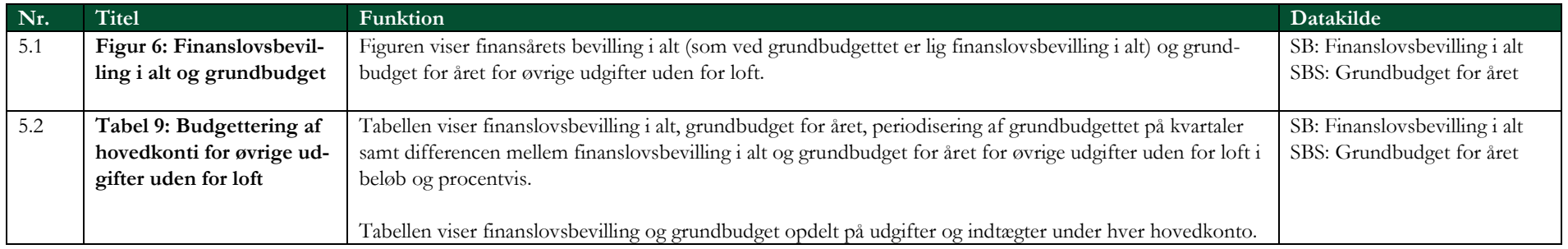

# 3.7 Afvigelsesforklaringer

Siden vedrører afvigelsesforklaringer på forventede mer- og mindreforbrug for året, og viser alle afvigelsesforklaringer tastet i SBS på institutionsniveau.

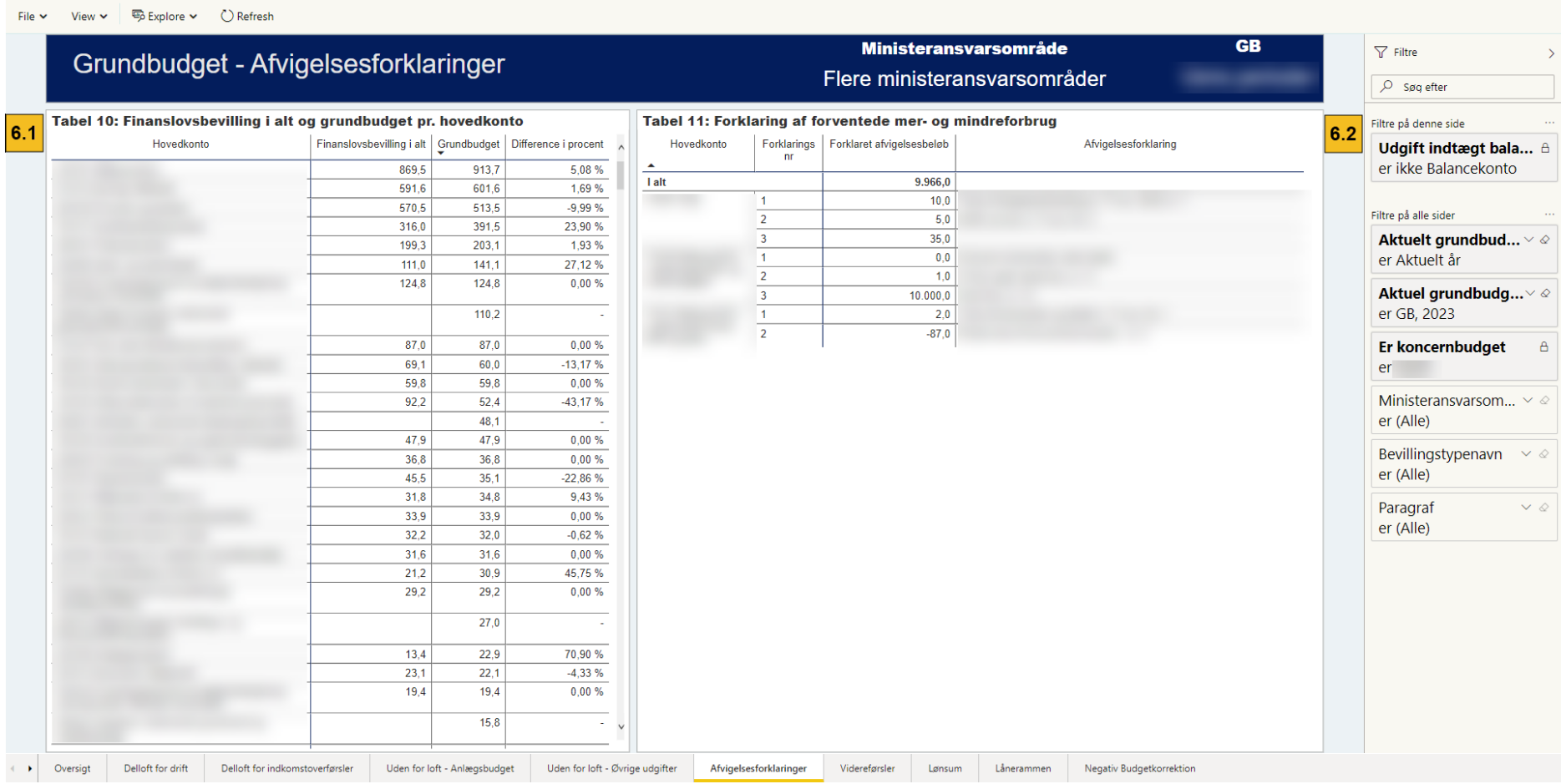

**Figur 3.8 Afvigelsesforklaringer**

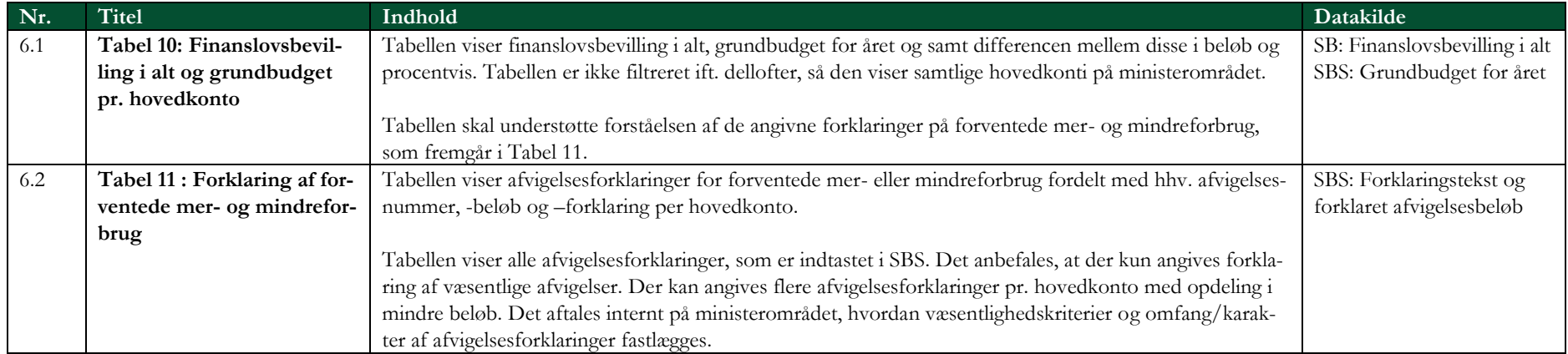

## 3.8 Videreførsler

Siden vedrører bevillinger med videreførselsadgang, herunder forventet forbrug af videreførsler for året.

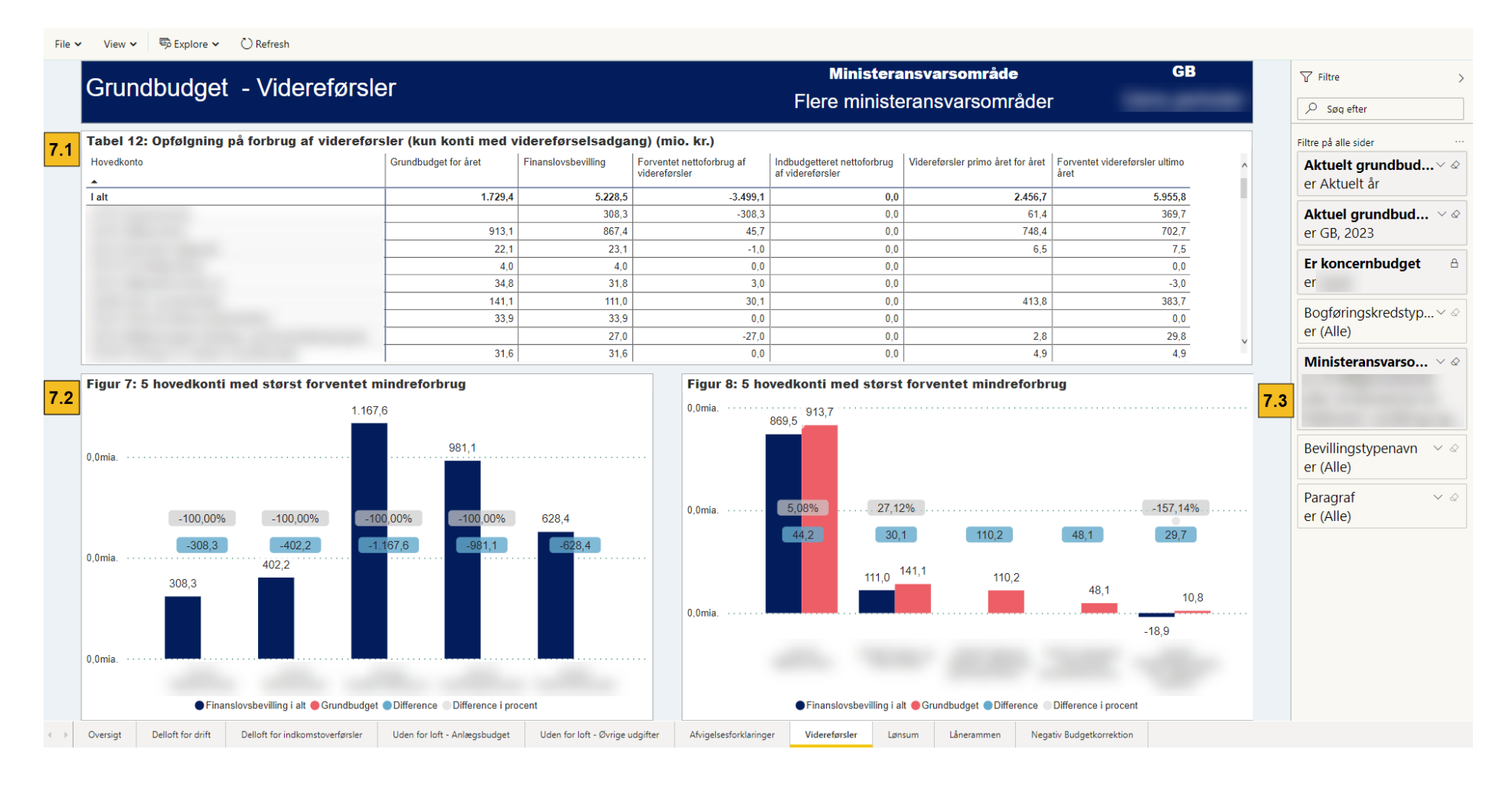

**Figur 3.9 Videreførsler**

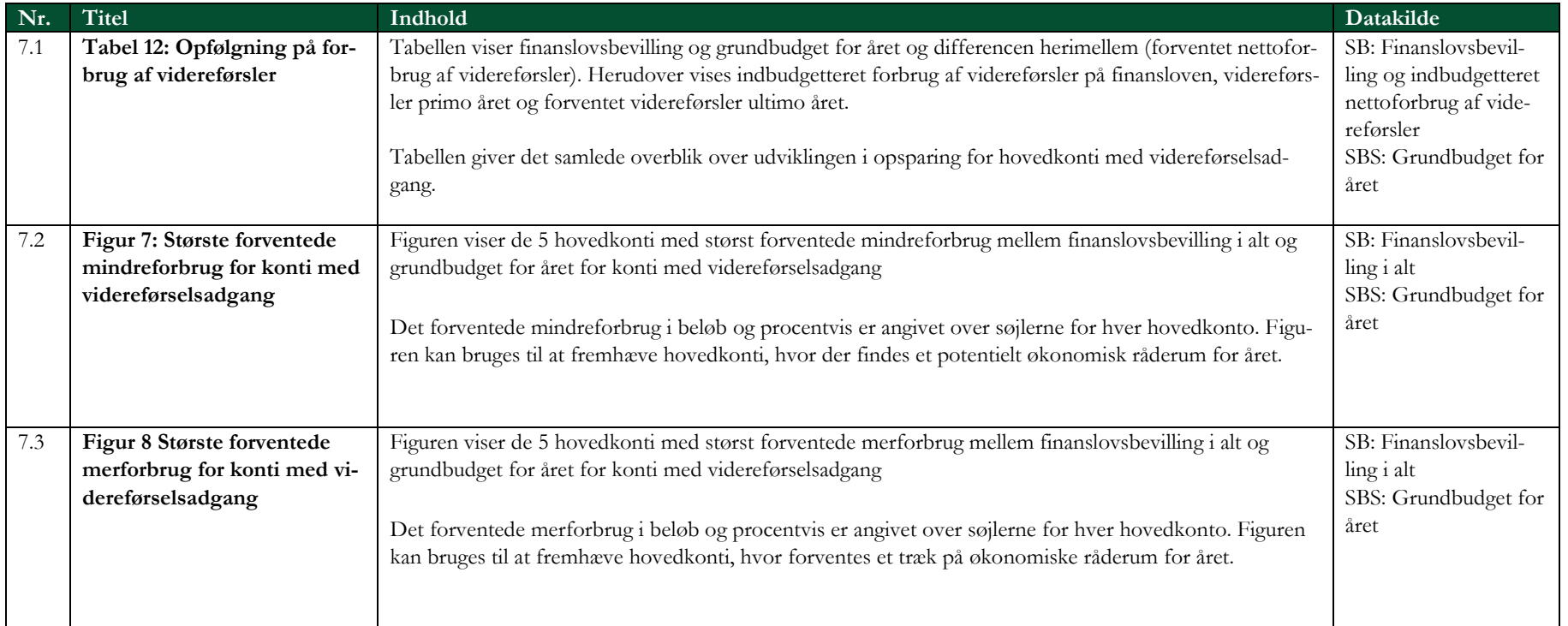

# 3.9 Lønsum

Siden vedrører grundbudget for udgifter under lønsumsloftet.

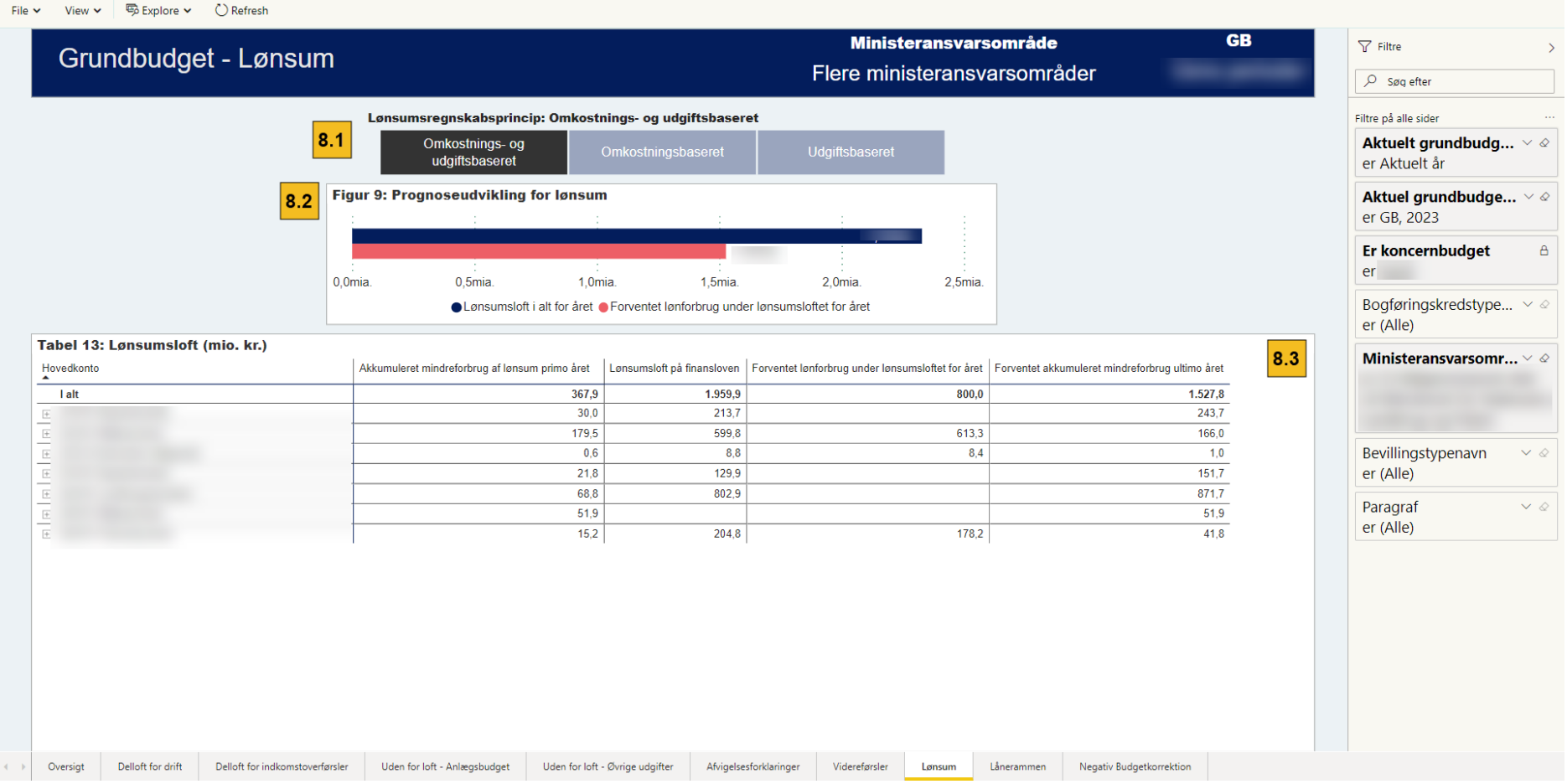

#### **Figur 3.10 Lønsum**

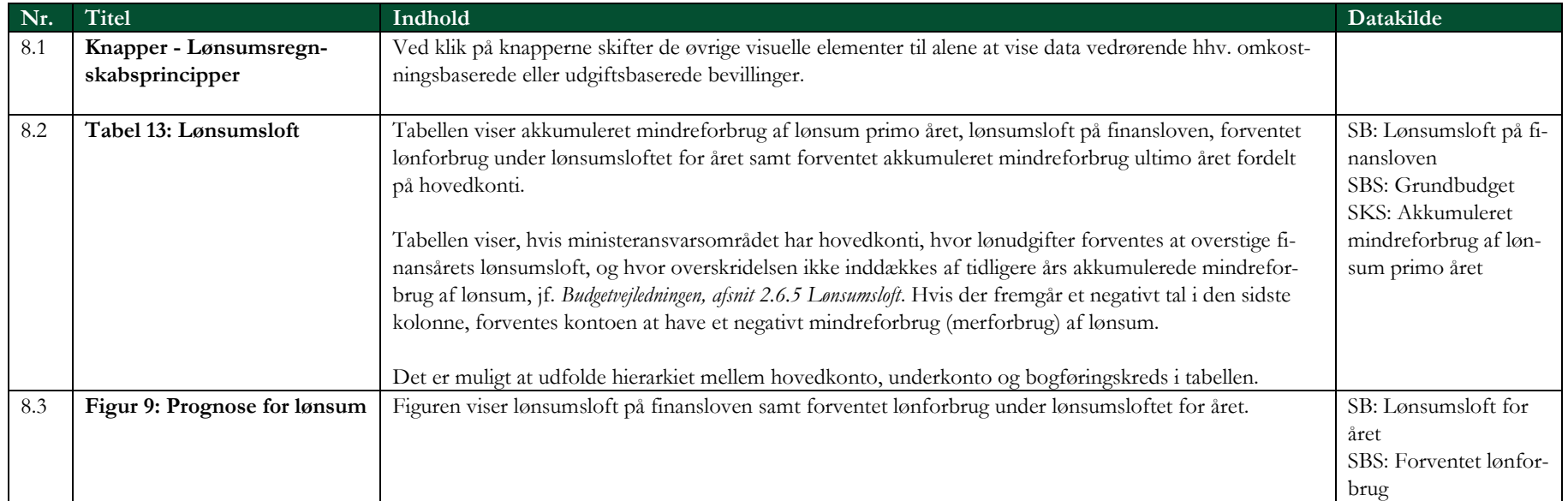

## 3.10 Lånerammen

Siden vedrører udgifter under lånerammen.

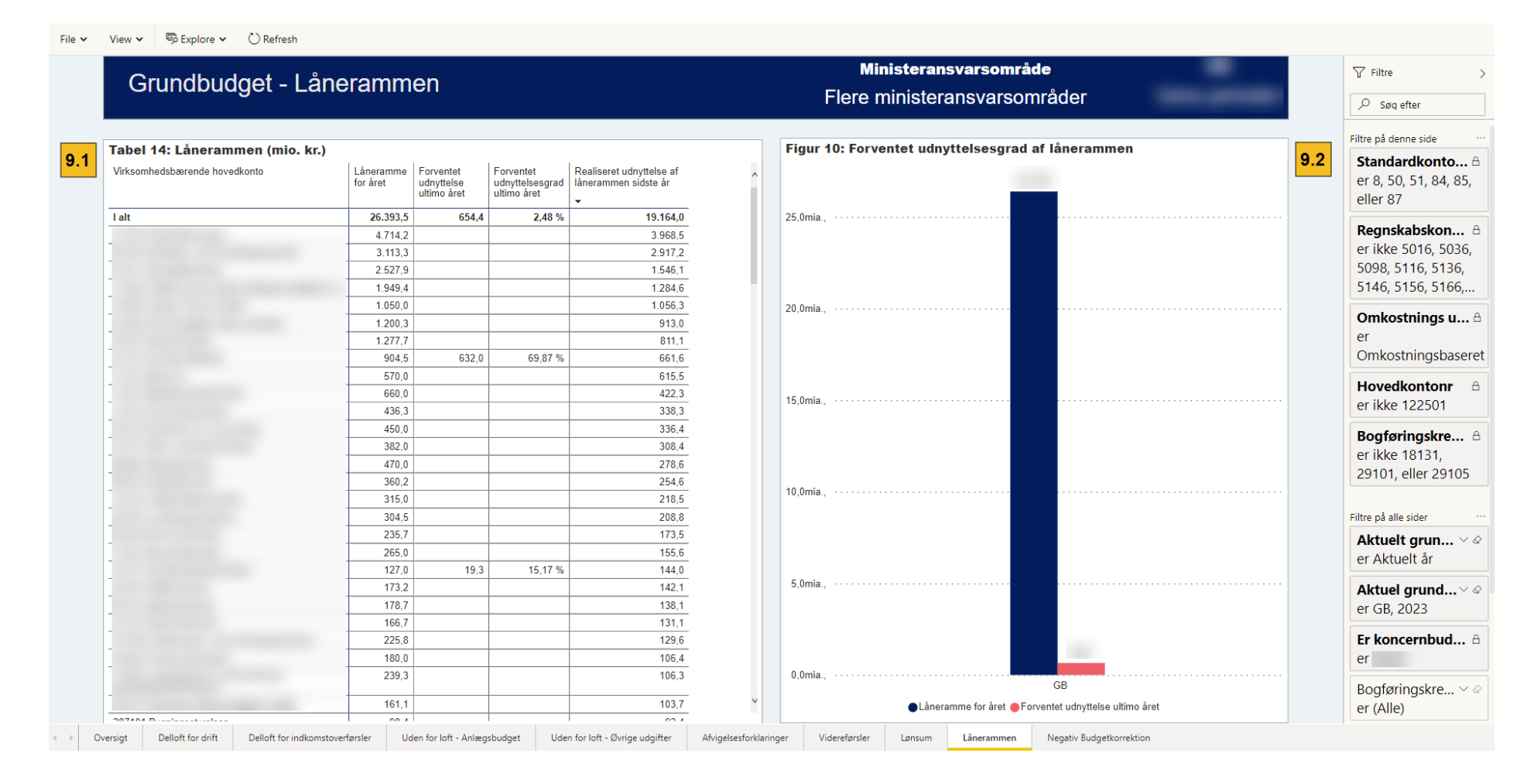

#### **Figur 3.11 Lånerammen**

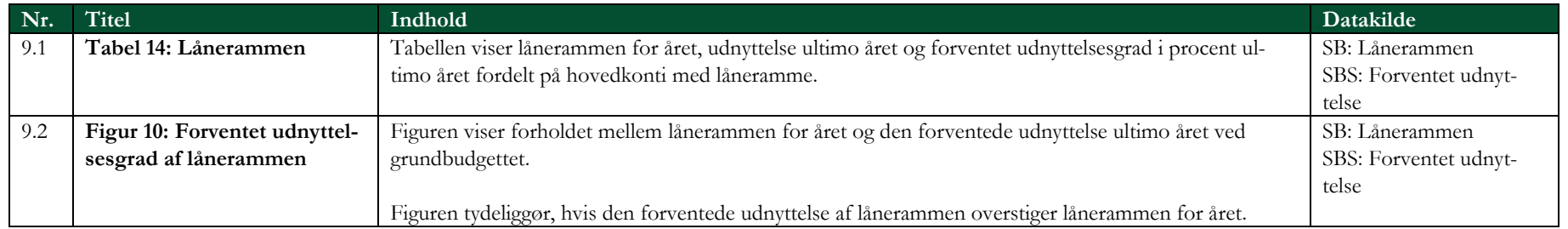

# 4. Bilag 1: Adgang til rapportens datakilde via Excel

Bilaget beskriver processen for at tilgå rapportens datagrundlag fra SBS og SKS via Excel. Dette muliggør nærmere analyse af grundbudgettet og understøtter den lokale økonomistyring.

Rapportens datagrundlag kan tilgås via Excel, såfremt man er forbundet til Statens Its netværk, enten fysisk på arbejdspladsen, via VPN eller Citrix.

Konkret åbnes et tomt Excel-vindue. Under fanen *Data* vælges *Fra andre kilder* og *Fra Analysis Services*.

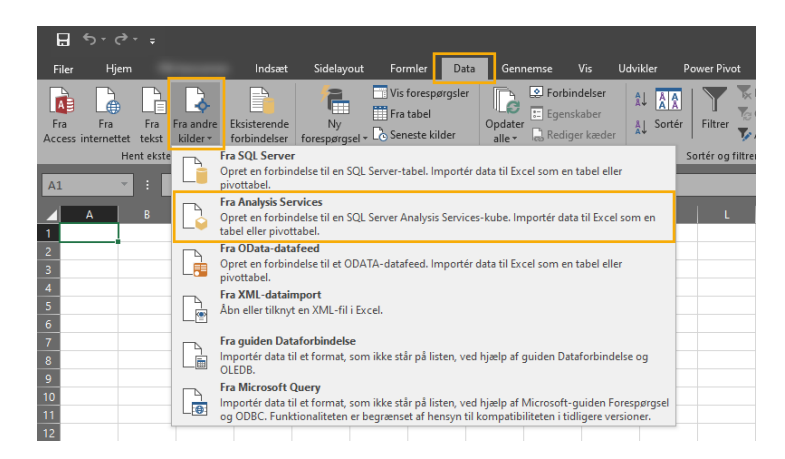

Dette åbner et vindue, som vist nedenfor. Her angives 'SKS' som servernavn og der klikkes på *Næste*.

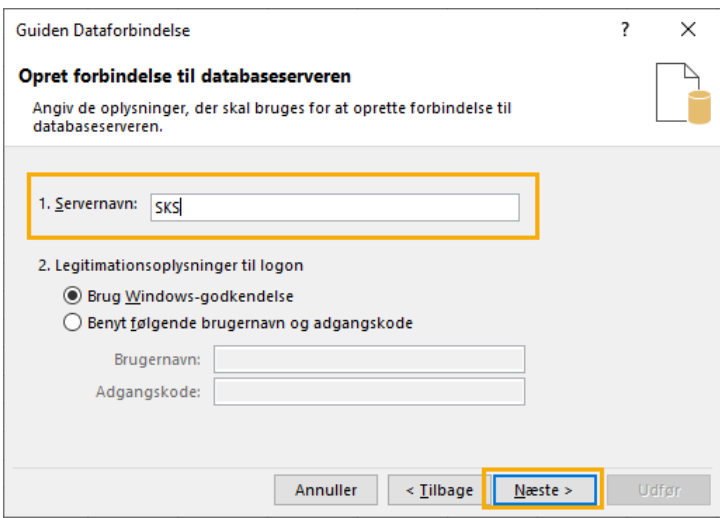

Herefter klikkes på *Næste* i det følgende vindue, som viser den valgte kube, man ønsker at tilgå.

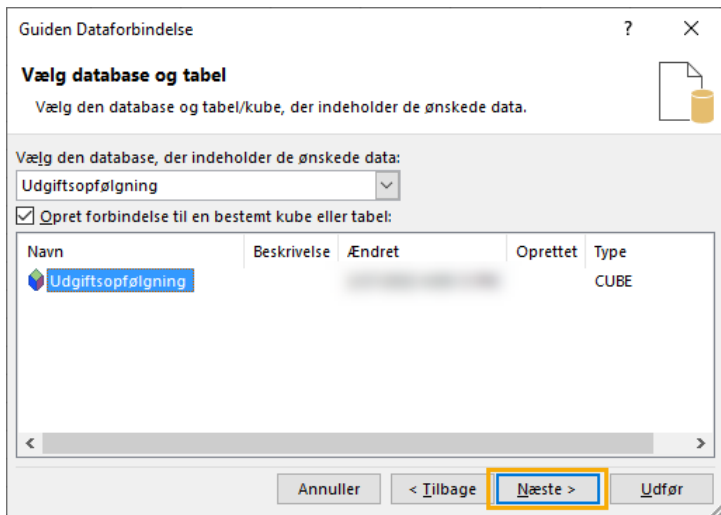

I det sidste vindue klikkes på *Udfør*.

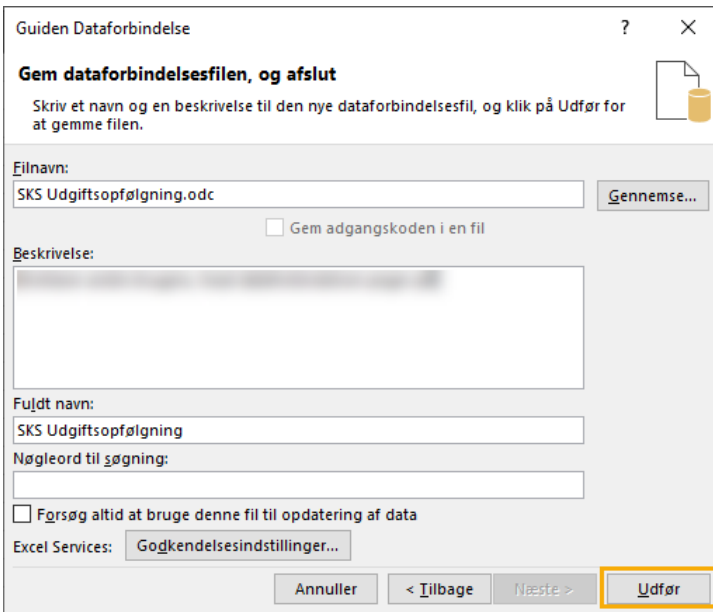

Herefter et vindue, hvor det kan vælges i hvilket format, data skal importeres. Som udgangspunkt er valgt Pivottabel. Klik på OK, hvorefter der åbnes et Excelark med forbindelse til det underliggende data, som udgiftsopfølgnings- og grundbudgetrapporterne anvender.

Det er muligt at udvikle egne rapporter på baggrund af datagrundlaget og herved gennemføre mere dybdegående analyse af udgiftsopfølgningen. Disse rapporter kan gemmes lokalt og opdateres med nyt data ved næste grundbudget eller udgiftsopfølgning. Dette gøres ved at ved klikke på *Opdater alle* under Data-fanen.

Lokalt udviklede rapporter kan også deles på ministerområdet eller i institutionen. Dette kræver blot, at modtageren har adgang til udgiftsopfølgningskuben.

Adgang til data i kuben er styret og rekvireres ved brugeradgang til ministeransvarsområdets (og evt. institutionens) data i Statens Koncernsystemer (SKS). Man skal yderligere få opsat adgang til kuben ved at kontakte sin lokale BAM-administrator, som opretter brugeradgang til Statens BI - SKS.

Hvis et departement udvikler en lokalt Excel-rapport og deler denne med de underliggende institutioner, vil modtageren alene se data for de/n institution, som man har adgang til i SKS.

[Indsæt tekst her eller slet (max. 800 anslag)] **oes.dk**